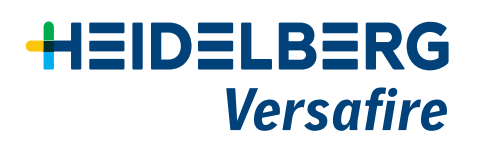

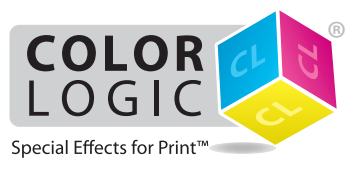

# Printing on Metallic Substrates

The purpose of this tutorial is to demonstrate how to print a PDF file in a 1-Pass workflow with the Color-Logic "CL 4713 SILVER" Spot Color incorporated in the design, applying White Toner on a metallic substrate using Prinect PDF Toolbox and the Coating Editor option.

#### **Basics Design Steps**

- **1.** Open or create a Color-Logic design.
- **2.** Export your **PDF file** as PDF/X-3 (it is important to save as PDF/X-3 or the invert process will not work).

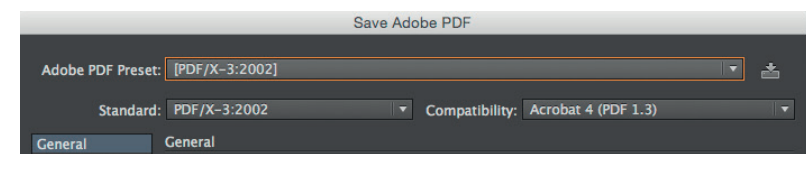

**3.** Open the PDF with Adobe Acrobat. Using the Output Preview you can view the default Color Logic Silver spot colour separation (Screen Grab 1)

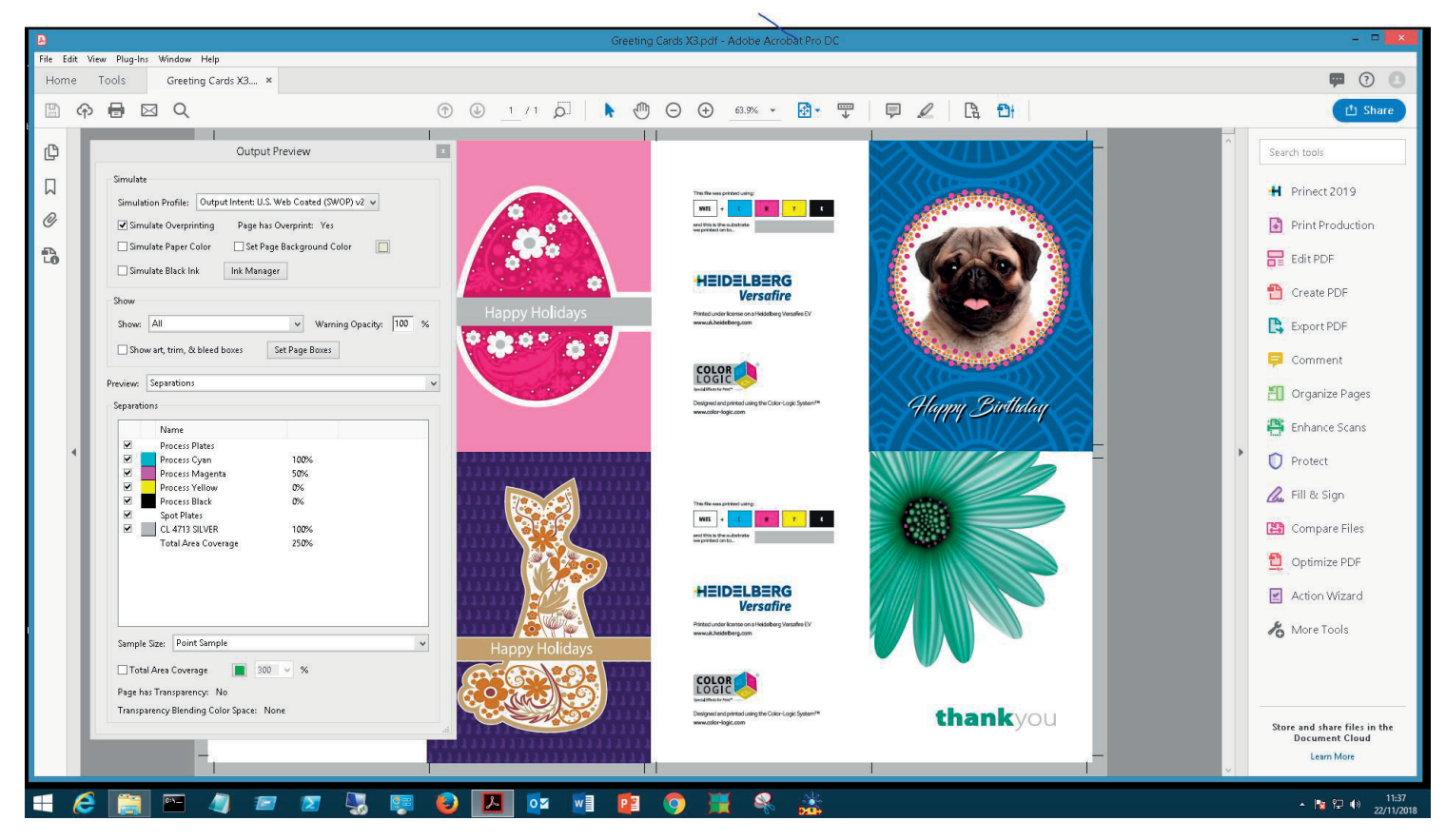

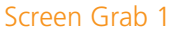

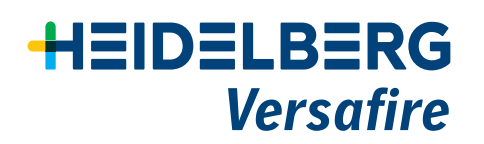

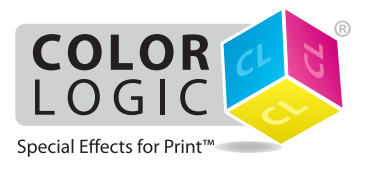

**4.** From the Plug-Ins menu select **Prinect PDF Toolbox and the Coating Editor option** (Screen Grab 2)

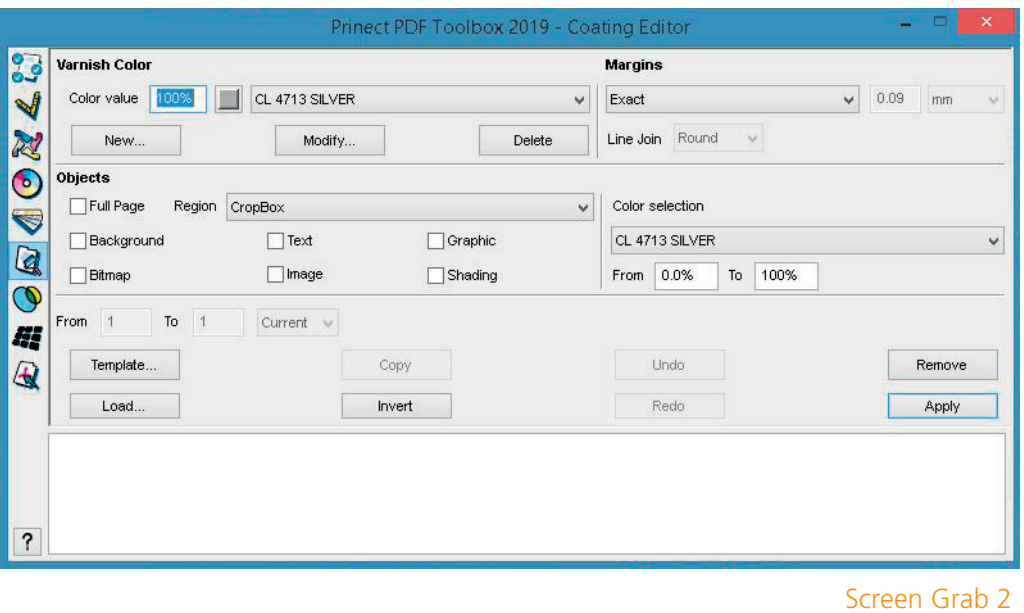

**5.** Within the **Coating Editor** window go to **Varnish Color** and create a new separation colour "White" - actual colour definition is down to user preference. This will be the colour of the new separation you are creating (Screen Grab 3)

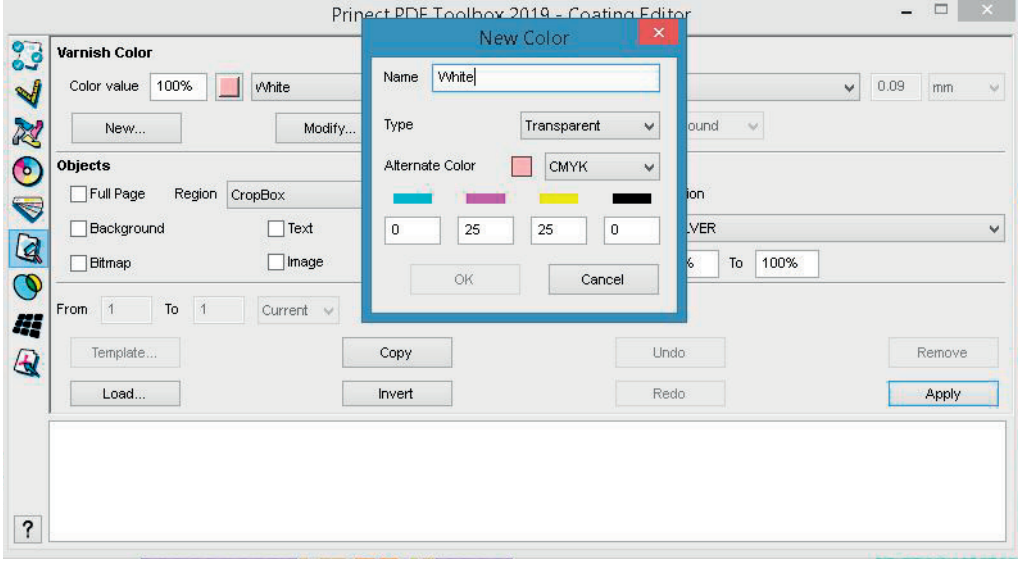

Screen Grab 3

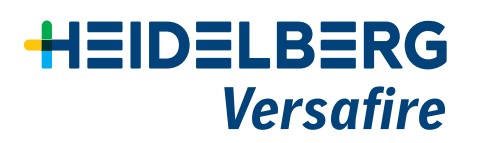

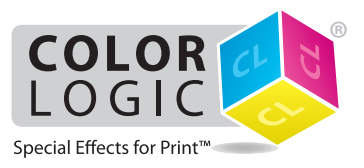

**6.** Once the White separation colour has been created and selected, press the **Apply Button** in the bottom right-hand corner of the Coating Editor menu. In the information window at the bottom of the Coating Editor menu you should get the message "0 Varnish objects created"

In the **Color Select** part of the **Coating Editor menu** ensure you have the Color Logic separation selected - CL 4713 SILVER. This is the colour you are using for the inversion

**Now press the Invert button within the Coating Editor menu**. This will cause the software to invert the CL 4713 SILVER separation and create another separation named White. In the information window at the bottom of the Coating Editor menu you should get the message about how many Varnish Objects have been created.

Close the Prinect PDF Toolbox menu and open the Acrobat Output Preview menu. The job should now include an extra separation"White". If you switch off the CL 4713 SILVER separation you will get a clearer preview of the final job (Screen Grab 4)

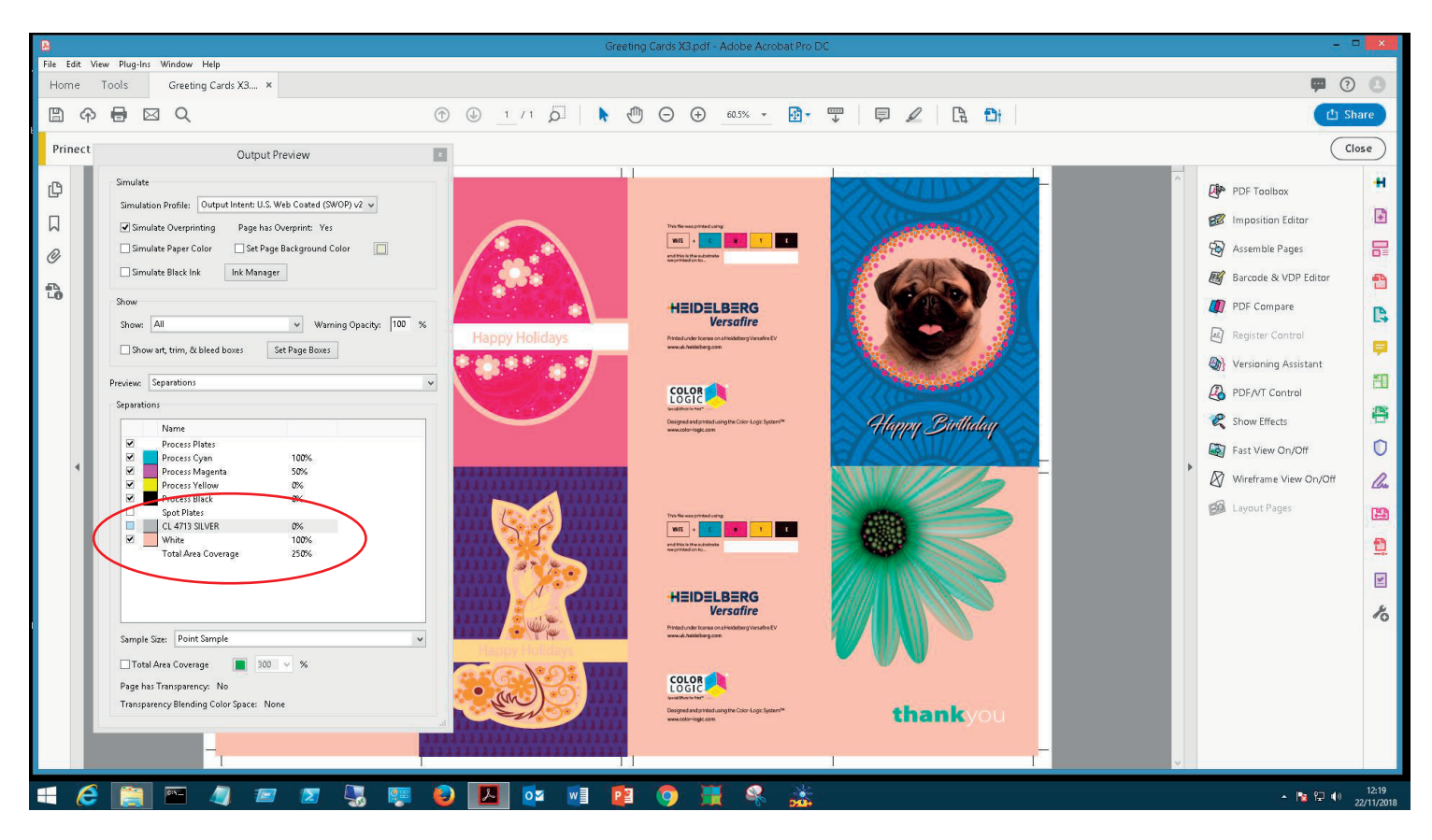

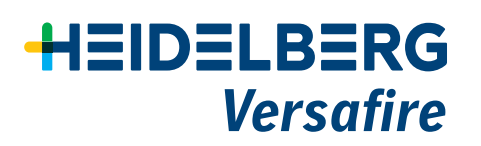

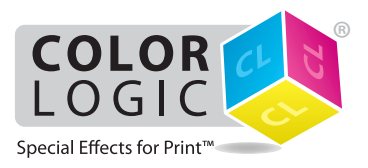

**7.** Save your PDF (It is best practice to save the PDF with a different name so you always have your original to go back to)

Once the new PDF is in the **Prinect Cockpit** ensure that within the **Color Menu** the separation CL 4713 SILVER is set to "Ignore" and White set to "Opaque" and "Special Printing Unit" - (Screen Grab 5)

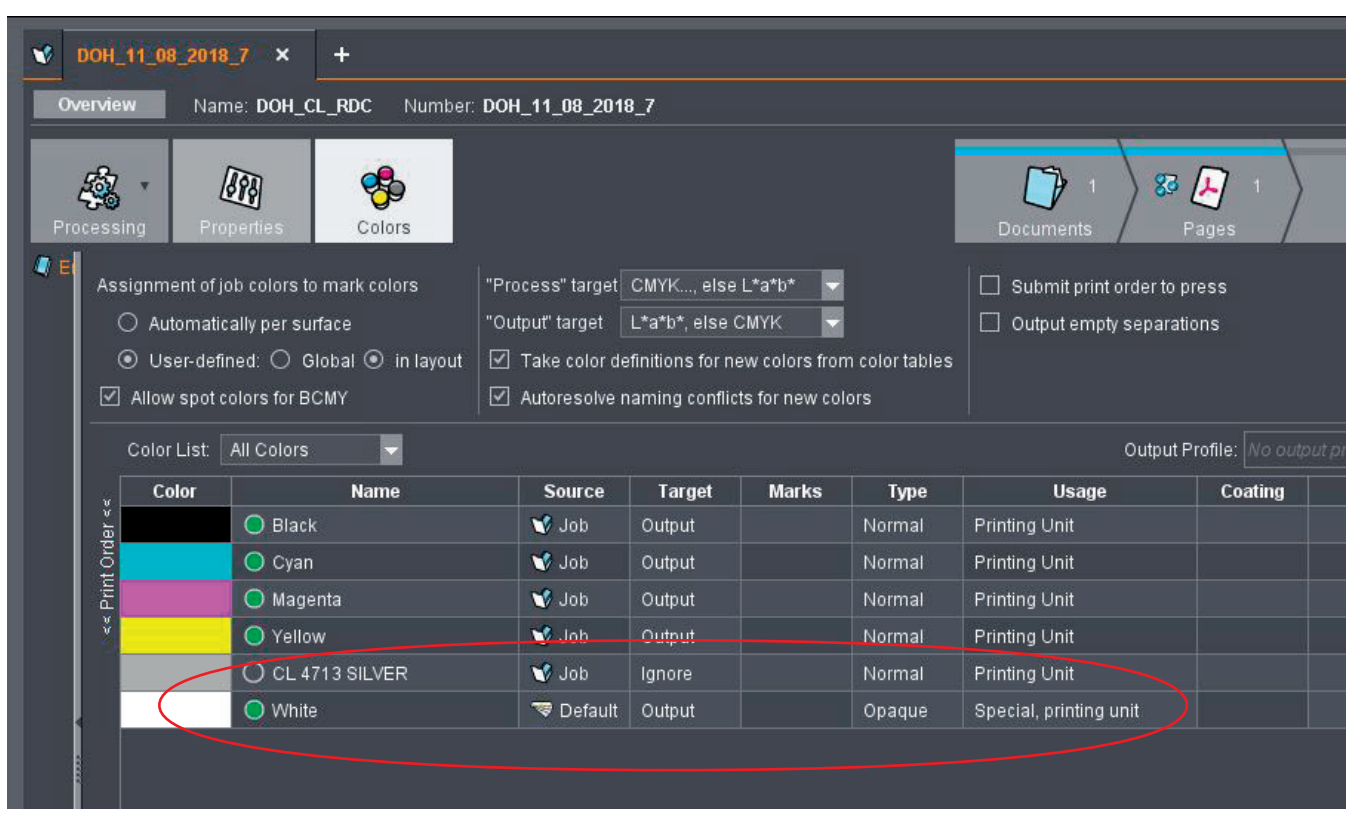

Screen Grab 5